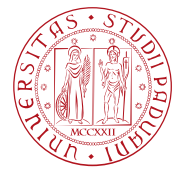

**UNIVERSITÀ DEGLI STUDI** DI PADOVA

## **NOTE TECNICHE PER L'ISCRIZIONE ALL'ESAME DI STATO**

Di seguito viene illustrata la procedura da seguire per l'inserimento della domanda di iscrizione tramite la piattaforma online Uniweb. La procedura dovrà essere completata entro e non oltre la scadenza prevista dall'Avviso di ammissione pubblicato nella pagina https://www.unipd.it/avvisi-ammissione-esami-di-stato.

# **La mancata compilazione entro il termine di scadenza determinerà la non ammissione agli esami di Stato.**

# **DOMANDA DI ISCRIZIONE AGLI ESAMI DI STATO IN UNIWEB**

1) Effettuare l'autenticazione al sistema collegandosi al link: https://uniweb.unipd.it/

a) cliccando su "Login" (se il candidato conosce e ricorda il nome utente/username e password);

b) cliccando su "Registrazione" (se si è nuovi utenti ovvero se non si hanno carriere attive o pregresse in Ateneo);

c) cliccando su "Gestione username e password" (nel caso in cui non si ricordino o siano scadute le credenziali).

Nell'ipotesi non si riescano a reperire tali credenziali con la procedura sopra indicata si consiglia di contattare il Call Centre di Ateneo (tel. n. 049 8273131 / e-mail: callcentre@unipd.it)

Una volta ottenute le credenziali (nome utente e password) è necessario effettuare il "login" al sito https://uniweb.unipd.it/ come illustrato nelle immagini che seguono:

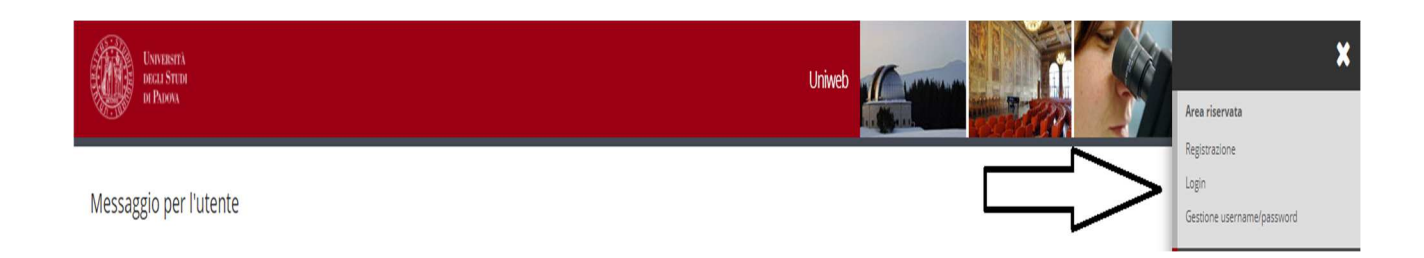

## AREA DIDATTICA E SERVIZI AGLI STUDENTI UFFICIO POST LAUREAM

**AMMINISTRAZIONE CENTRALE UNIVERSITÀ DEGLI STUDI DI PADOVA**

Inserire le proprie credenziali selezionando il dominio relativo al proprio utente (@studenti.unipd.it o @unipd.it):

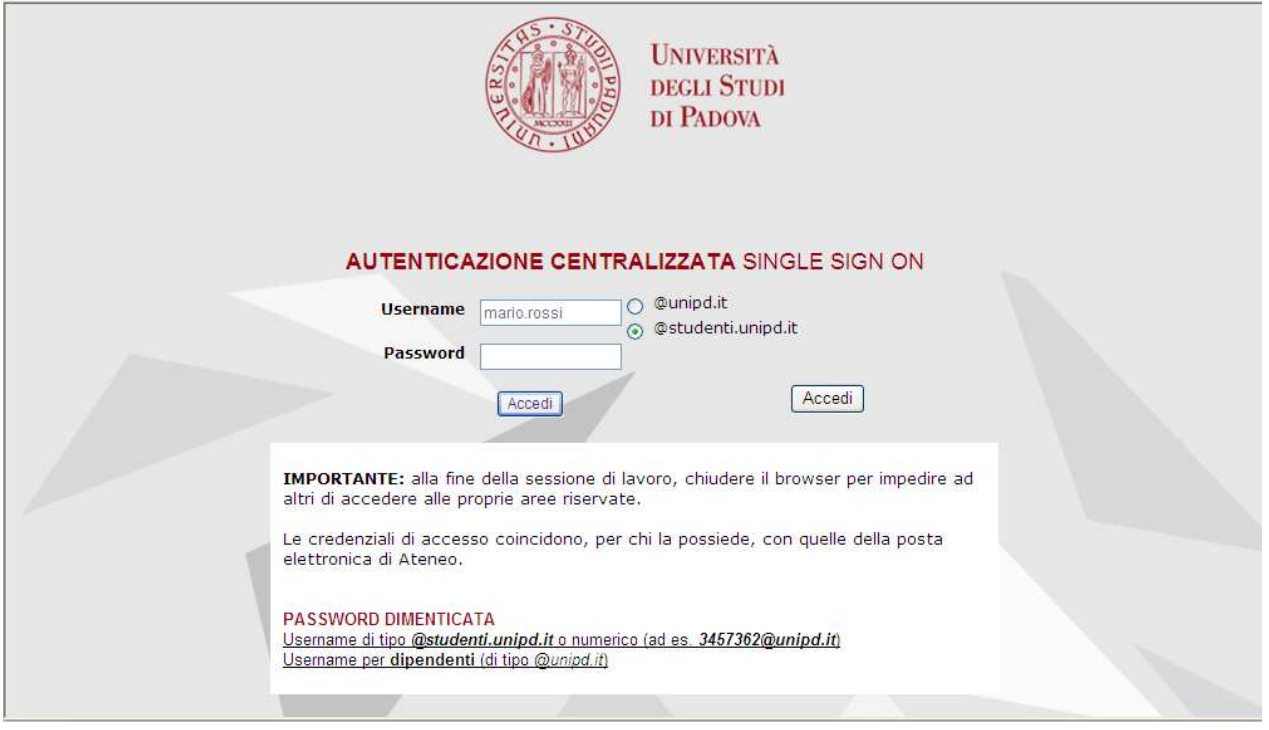

Ora procedere come segue: nella pagina personale di Uniweb cliccare sul menù a destra il pulsante "**Didattica**" e quindi "**esami di Stato**", "**Iscrizione esami di Stato**" e successivamente selezionare la professione per la quale si desidera presentare domanda: Didattica  $\rightarrow$  esami di Stato  $\rightarrow$  Iscrizione esami di Stato  $\rightarrow$  Professione

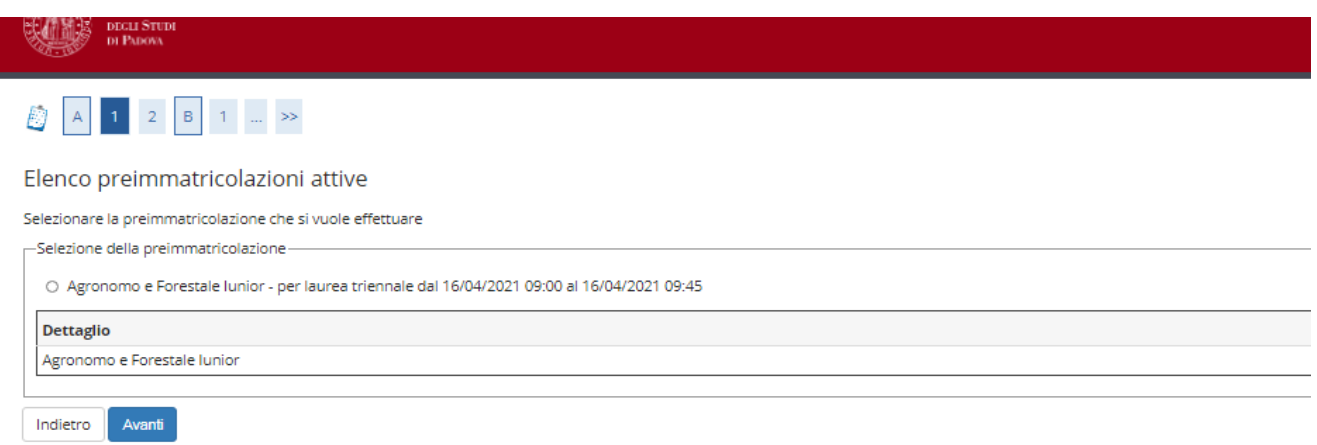

Cliccare su "**Avanti**" e controllare la scelta del concorso e cliccare su "**Conferma e prosegui**".

#### **AMMINISTRAZIONE CENTRALE UNIVERSITÀ DEGLI STUDI DI PADOVA** AREA DIDATTICA E SERVIZI AGLI STUDENTI UFFICIO POST LAUREAM

Nella pagina "**Documenti di identità",** controllare l'elenco dei documenti d'identità inseriti precedentemente.

Se il documento dev'essere inserito per la prima volta cliccare su "**Inserisci nuovo documento di identità**";

Se il documento è inserito correttamente cliccare su "**Prosegui**".

Selezionare "**Sì**" alla domanda "**Presa visione del bando**".

Nella sezione "**Link utili**" è stato inserito il collegamento alla pagina dell'Ateneo contenente l'Avviso di ammissione agli esami di Stato.

Le/I candidate/i con disabilità e/o disturbi specifici dell'apprendimento (DSA) e/o altre condizioni di salute certificate devono compilare il campo relativo se desiderano richiedere interventi individualizzati per lo svolgimento delle prove.

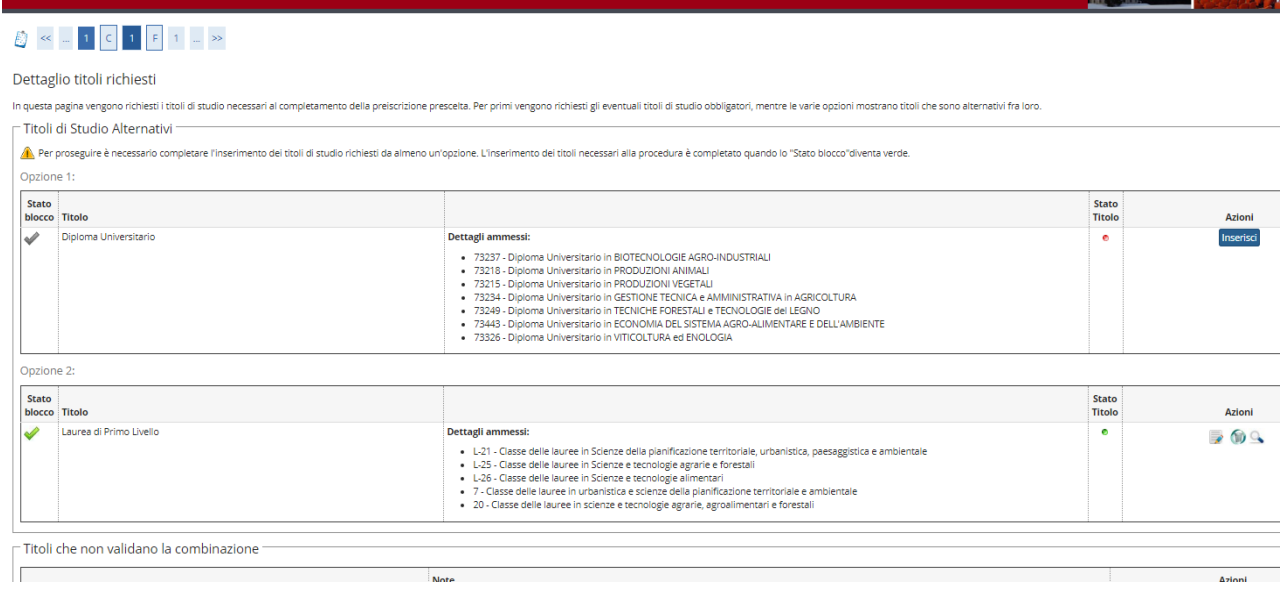

Nella pagina "**Dettaglio titoli richiesti**" il titolo di studio:

- 1) sarà presente in automatico se conseguito presso l'Ateneo di Padova;
- 2) dovrà essere inserito se conseguito presso altro Ateneo.

AREA DIDATTICA E SERVIZI AGLI STUDENTI UFFICIO POST LAUREAM

**AMMINISTRAZIONE CENTRALE UNIVERSITÀ DEGLI STUDI DI PADOVA**

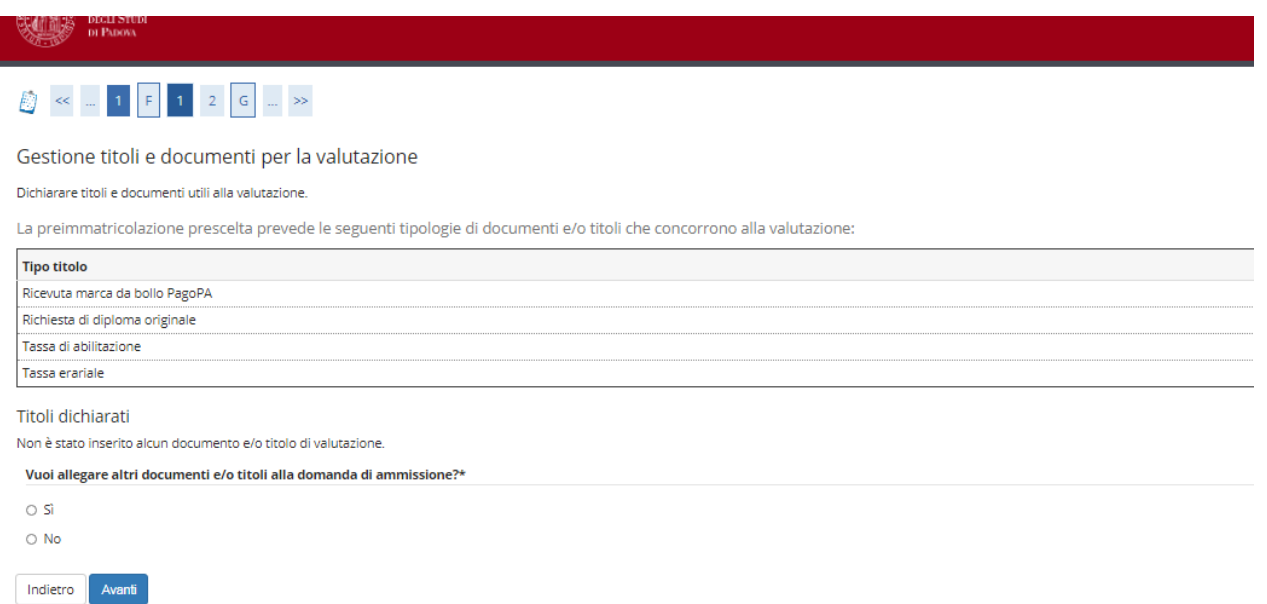

Nella pagina "**Gestione titoli e documenti per la valutazione**" selezionare "**sì**" e cliccare su "**avanti**".

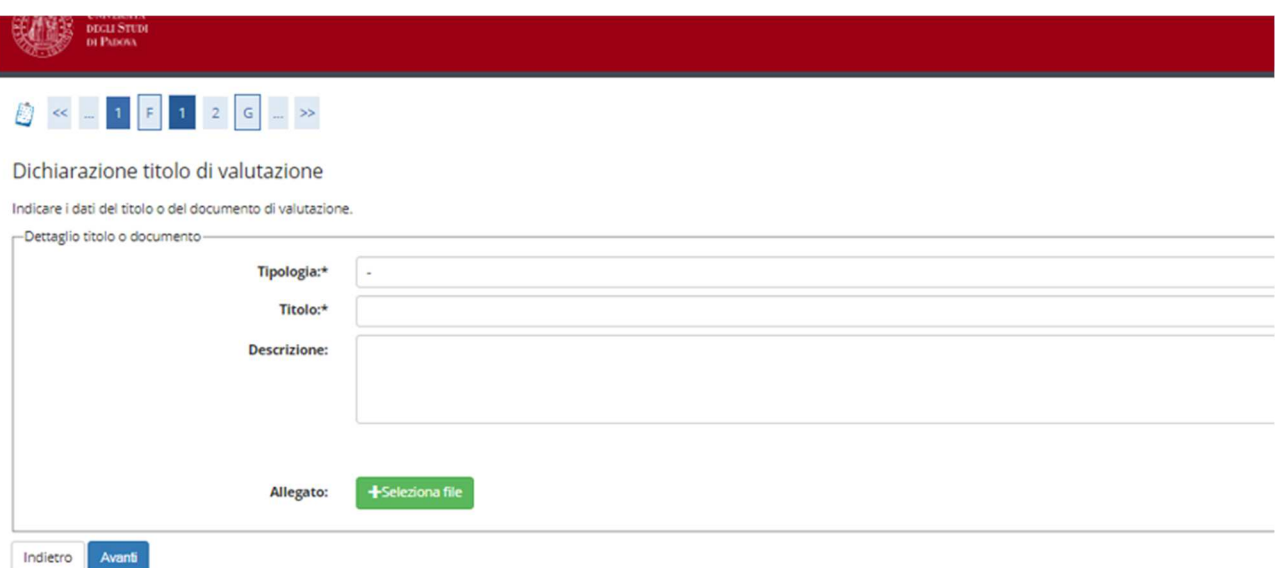

Nella pagina "**Dichiarazione titolo di valutazione**" vanno caricati gli allegati richiesti dall'Avviso di ammissione in formato .pdf/A:

- Richiesta di diploma originale di abilitazione (Allegato 1 dell'Avviso di ammissione)
- Ricevuta marca da bollo PagoPa
- Ricevuta tassa erariale
- Ricevuta tassa di abilitazione (corrisponde al versamento della tassa regionale di abilitazione).

### AREA DIDATTICA E SERVIZI AGLI STUDENTI UFFICIO POST LAUREAM

**AMMINISTRAZIONE CENTRALE UNIVERSITÀ DEGLI STUDI DI PADOVA**

In alcune Regioni (ad es. Lombardia) la tassa di abilitazione non è prevista. In tal caso, per poter avanzare con la procedura, è necessario sottoscrivere una dichiarazione in cui si afferma che la Regione dell'Ateneo di provenienza non prevede il pagamento di una tassa di abilitazione, scansionare tale documento debitamente firmato e allegarlo al posto della ricevuta di pagamento.

Nei campi "**Tipologia**", "**Titolo**" e "**Descrizione**" inserire di volta in volta la dicitura del relativo allegato. Per esempio, durante il caricamento dell'allegato "Ricevuta imposta di bollo PagoPa" si dovrà inserire nel campo:

- "Tipologia" -> "Ricevuta marca da bollo PagoPa"
- "Titolo" -> "Ricevuta marca da bollo PagoPa"
- "Descrizione" -> "Ricevuta marca da bollo PagoPa"

Selezionare quindi l'allegato in formato .pdf/A, caricarlo e cliccare su "**Avanti**".

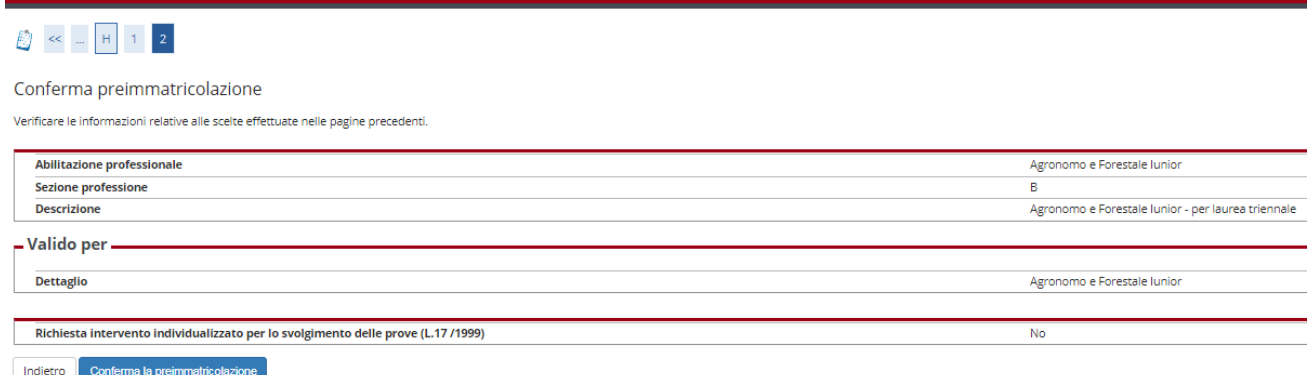

Nella pagina "**Conferma preimmatricolazione**" cliccare su "**Conferma**".

#### **AMMINISTRAZIONE CENTRALE**  AREA DIDATTICA E SERVIZI AGLI STUDENTI UFFICIO POST LAUREAM

### **UNIVERSITÀ DEGLI STUDI DI PADOVA**

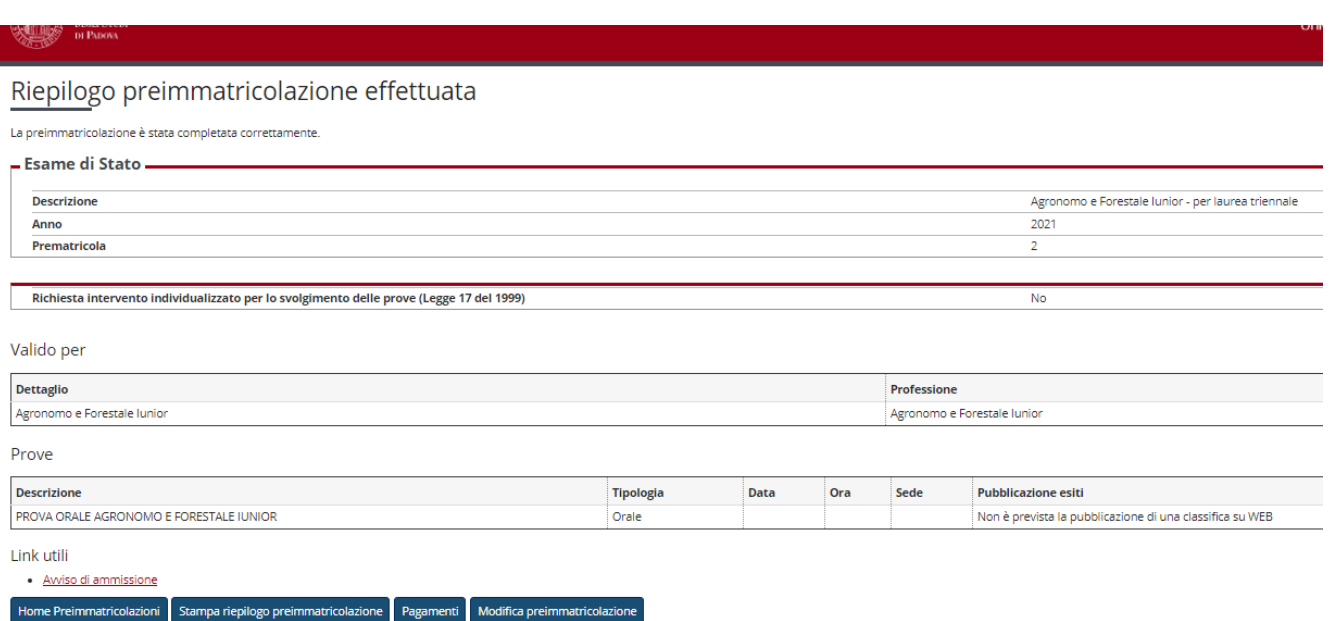

Una volta confermata la preimmatricolazione si aprirà la pagina del "**Riepilogo preimmatricolazione effettuata**" da dove è possibile effettuare le seguenti scelte:

- Home preimmatricolazione (permette di tornare alla pagina principale);
- Stampa riepilogo preimmatricolazione;
- Modifica preimmatricolazione (per modificare alcuni dati della domanda);
- Pagamenti.

Al termine della procedura si dovrà stampare la domanda cliccando il tasto "stampa riepilogo preimmatricolazione".

Si dovrà poi cliccare sul tasto "**Pagamenti**" e scegliere il codice fattura del corso di interesse, quindi procedere al versamento di € 334,00 (comprensivo di € 318,00 quale contributo per la partecipazione agli esami di Stato e di € 16,00 quale assolvimento virtuale dell'imposta di bollo per il rilascio del diploma di abilitazione) con "**pago online con PagoPA**" (le istruzioni sono disponibili alla pagina http://www.unipd.it/modalit-pagamento-pagopa).

**Attenzione:** si informa che i pagamenti richiesti relativi alle marche da bollo (da € 16,00), da assolvere in modo virtuale fanno riferimento a **due richieste distinte**:

- una marca da bollo verrà associata all'istanza di "richiesta di diploma originale di abilitazione alla Magnifica Rettrice" (allegato 1), seguendo le indicazioni riportate all'art. 2 dell''Avviso di ammissione;

- una marca da bollo verrà utilizzata per il rilascio del diploma originale di abilitazione (tale importo è compreso nel contributo di iscrizione pari a € 334,00, come specificato a pagina 3 dell'Avviso di ammissione).

Coloro che rientrano nei "casi particolari" (Art. 3 dell'Avviso di ammissione) devono seguire le indicazioni riportate all'interno dell'Avviso stesso.

Si ricorda che la procedura online costituisce solo la "**prima fase**" dell'iscrizione all'esame. Per completare la domanda è necessario proseguire come indicato nel paragrafo "**seconda fase**" dell'art. 2 del relativo Avviso di ammissione.

**La sola iscrizione online nella piattaforma Uniweb, senza l'invio della domanda e dei versamenti richiesti entro la scadenza indicata, così come il solo pagamento delle tasse senza l'inserimento della domanda online, non costituisce valida iscrizione all'esame.**

Padova, 24 maggio 2023